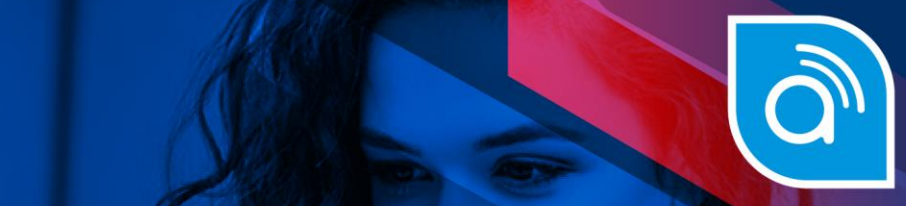

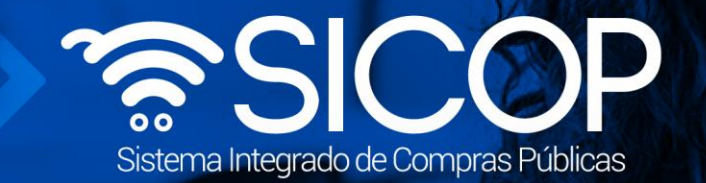

# **Manual de gestión del expediente electrónico**

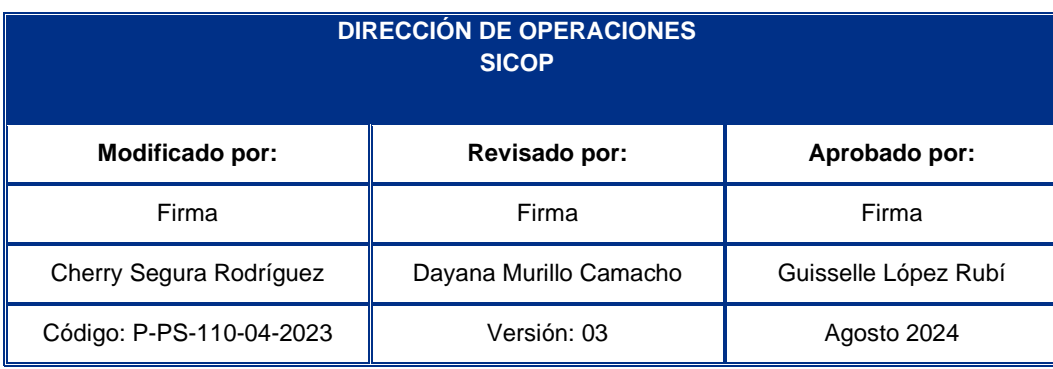

100 | www.racsa.go.cr | • f in @ • @ RACSA\_CR

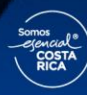

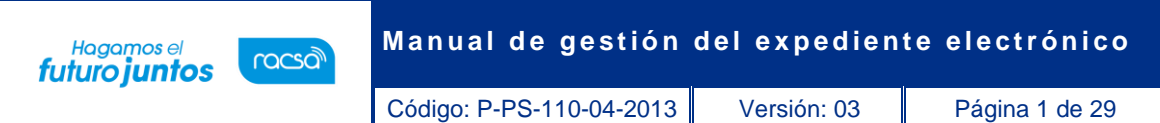

## **Contenido**

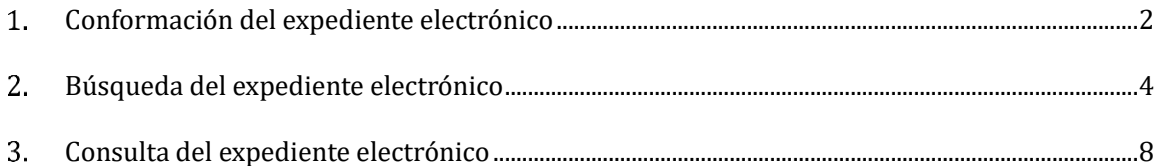

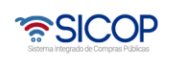

**C**GB

Código: P-PS-110-04-2013 Versión: 03 Página 2 de 29

#### <span id="page-2-0"></span>**Conformación del expediente electrónico**

racsa

Hagamos el<br>**futuro juntos** 

En el presente documento se especifica cómo se conforma un expediente electrónico de un procedimiento de contratación administrativa tramitado en el Sistema Integrado de Compras Públicas (SICOP), así como la manera de efectuar una correcta localización y referencia de los documentos electrónicos que lo constituyen.

El Sistema Integrado de Compras Públicas (SICOP), es una plataforma tecnológica que permite a las proveedurías institucionales de los entes y órganos del sector público costarricense realizar en línea las transacciones de compra y venta de productos y servicios. Funciona mediante un portal de comercio electrónico que opera como una ventanilla única, accesible por medio de internet. Por cada procedimiento de contratación administrativa que se tramita en SICOP, el sistema conforma de manera automática un expediente electrónico que contiene todos los documentos que se generan en el desarrollo del procedimiento, de manera que no existe intervención alguna por parte de ningún usuario en cuanto a la definición del momento en que se genera el expediente ni cuándo o cuáles documentos se archivan en este; cualidad que impide que los usuarios puedan alterar o manipular la conformación del expediente electrónico. Todo documento que se elabora en SICOP consiste en un formulario electrónico que se completa en línea y se firma digitalmente por quien lo confecciona o autoriza; de esta manera existe un formulario electrónico estandarizado para realizar solicitudes de contratación, otro para generar pliego de condiciones, otro para llevar a cabo recomendaciones del acto final, etc. Por estandarizado debe entenderse que se trata de formularios electrónicos que mantienen el mismo formato independientemente del usuario que lo elabora, de la institución que lo genera o de la persona que lo autoriza. Por ejemplo, todo formulario electrónico de solicitud de contratación creada en SICOP tiene el mismo formato, lo mismo ocurre con el formulario del pliego de condiciones y así sucesivamente con los más de doscientos formularios electrónicos que componen el sistema.

Si bien es deber de todo usuario de SICOP emplear los formularios electrónicos disponibles en el sistema para generar los actos propios del procedimiento de contratación administrativa (p. ej. inscripción en el registro de proveedores, decisión inicial, pliego de condiciones, oferta, subsanaciones, etc.), SICOP habilita en algunos formularios electrónicos la posibilidad de adjuntar documentos electrónicos que complementen –no

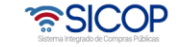

**Manual de gestión del expediente electrónico** 

Código: P-PS-110-04-2013 Versión: 03 Página 3 de 29

Hagamos el<br>**futuro juntos** 

racsa

repiten- la información contenida en el formulario. En este sentido, es importante tener presente que el propósito de estos anexos es aportar información provechosa que agregue valor a la información contenida en los formularios electrónicos. La vía del documento anexo también es válida para hacer llegar al expediente documentos que no se encuentran disponibles en formato electrónico o que no están suscritos mediante firma digital certificada, tales como planos, documentos consularizados o apostillados, certificaciones o testimonios notariales, manuales técnicos, acuerdos de órganos colegiados, entre otros. (art. 11 Reglamento para el uso de SICOP). Como regla general, los documentos incorporados a los formularios electrónicos deben generarse en formato electrónico y firmarse digitalmente, y con carácter excepcional se podrán adjuntar documentos escaneados. Al respecto, es importante tener presente que todo usuario de SICOP cuenta con firma digital, la cual puede ser empleada por medio de diversas aplicaciones para rubricar documentos electrónicos generados en distintos formatos (.docx, .xlsx, PDF, etc.); de manera que no es necesario ni razonable incurrir en el proceso de imprimir, firmar en manuscrito y luego escanear documentos confeccionados en un procesador de texto que fácilmente permite firmarlos digitalmente. Se recomienda analizar cuidadosamente cuándo es conveniente hacer uso de esta función, dado que, si bien podría ocurrir que se adjuntan documentos repetitivos o incluso contradictorios con lo dispuesto en el formulario electrónico -con la consecuente confusión que esto podría ocasionar-, también se podría dar el caso que no se incluyan documentos complementarios o incluso indispensables para respaldar el acto que se emite (Ej. La secretaría dicta el acto final en el sistema sin adjuntar el acuerdo del órgano colegiado que ostenta la competencia para dictar el acto final.) Se advierte que luego de autorizar o notificar un acto en SICOP, no es posible habilitar el formulario electrónico que generó ese acto para adjuntarle documentos que no se anexaron en el momento oportuno. Una vez que cada formulario electrónico se encuentra aprobado o notificado, según corresponda, pasa de forma automática a conformar el expediente de la contratación y con ello resulta accesible a todo interesado mediante la consulta pública que ofrece SICOP, sin necesidad de firma digital ni de ser un usuario registrado en la plataforma.

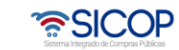

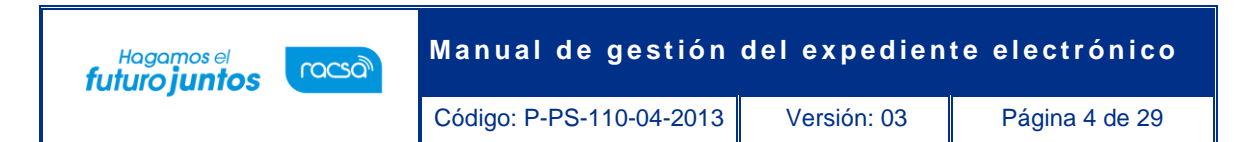

## <span id="page-4-0"></span>**Búsqueda del expediente electrónico**

Para realizar el proceso de búsqueda y consulta de un expediente electrónico se debe seguir los siguientes pasos:

• Ingresar a la página principal de SICOP (www.sicop.go.cr.), en la misma se oprime la opción "Expediente Electrónico" del menú principal ubicado al inicio de la pantalla en la barra horizontal color azul.

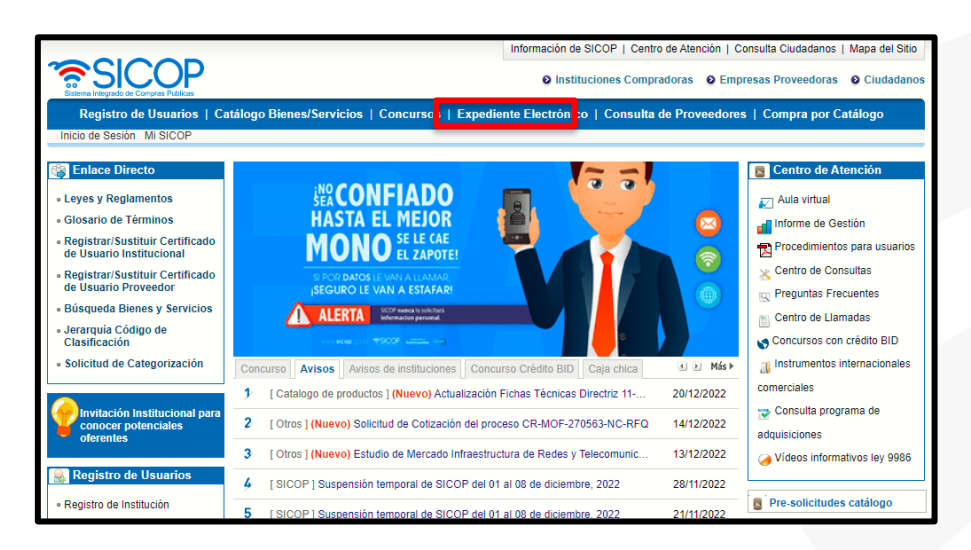

• Una vez que se ingresa a la opción de expediente se desplegará la pantalla "Listado de Expediente". En esta pantalla se muestran todos los procedimientos de contratación creados en el sistema.

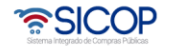

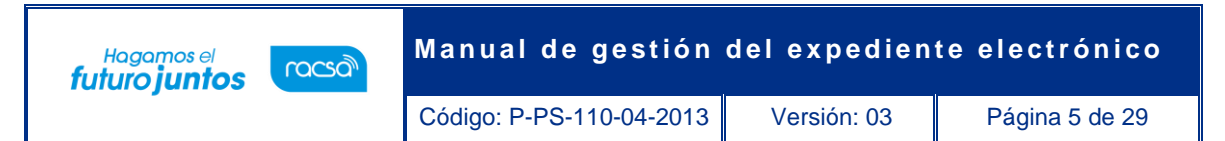

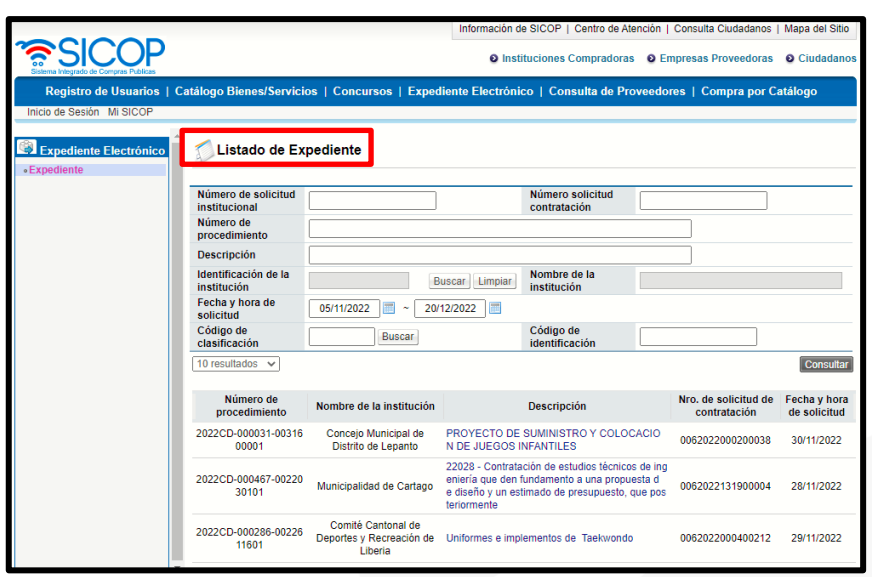

- Para identificar o localizar el expediente de interés, el usuario puede utilizar uno o varios criterios de búsqueda.
	- ✓ Número de solicitud institucional (numeración interna que opcionalmente puede ingresar una institución en una compra).
	- ✓ Número de procedimiento (el mismo número que utiliza el sistema para el número de expediente).
	- ✓ Descripción (nombre de la contratación dada por la institución)
	- ✓ Identificación y nombre de la institución.
	- $\checkmark$  Fecha y hora de solicitud (fecha y hora en que la institución realizó la solicitud de compra).
	- ✓ Código de clasificación (código del catálogo de bienes y servicios utilizado para publicar la compra).

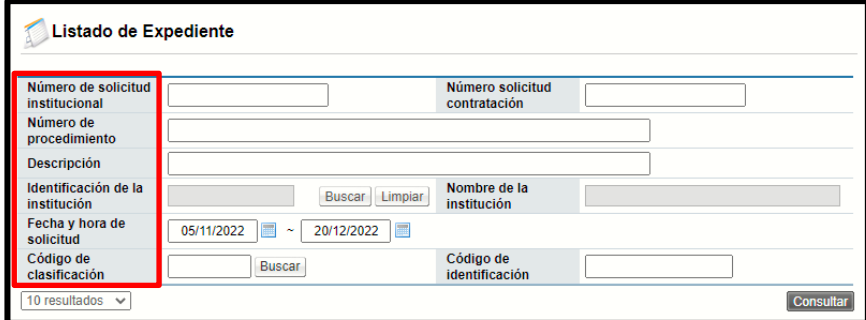

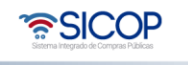

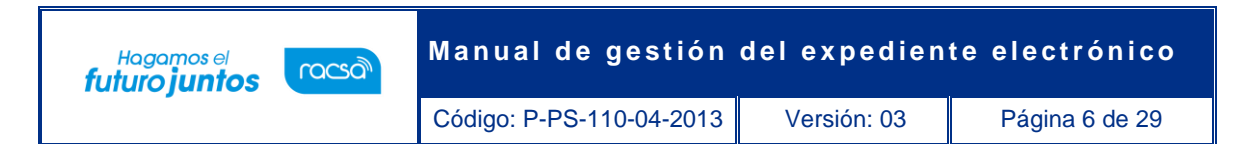

• Para identificar o localizar un expediente por una institución en específico, se realiza utilizando el criterio de búsqueda "Identificación de la institución", donde se deberá oprimir el botón "Buscar".

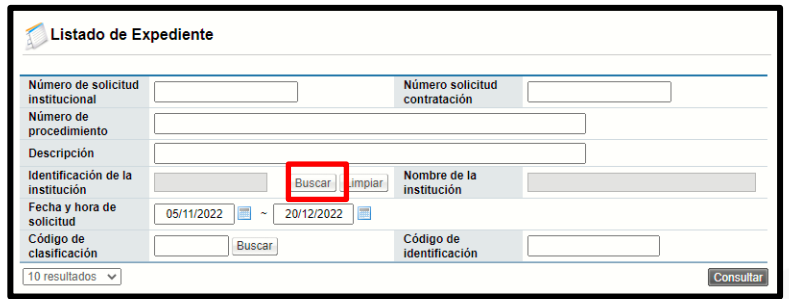

• Esto desplegará una ventana emergente donde se mostrará un listado de todas las instituciones registradas en el sistema. Se podrá elegir la institución seleccionando el número de cédula jurídica del listado o buscando la opción por las páginas en la parte inferior de la ventana. De la misma manera se puede escribir directamente la cédula jurídica en el campo "Identificación (Institución)" y/o el nombre completo o parte del nombre de la institución en el campo "Nombre" para encontrar la opción en una forma más directa. Se oprime el botón "Consultar".

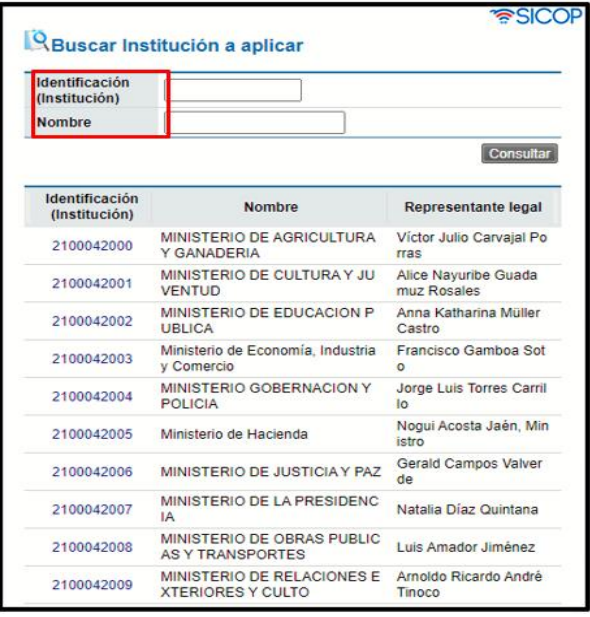

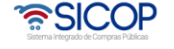

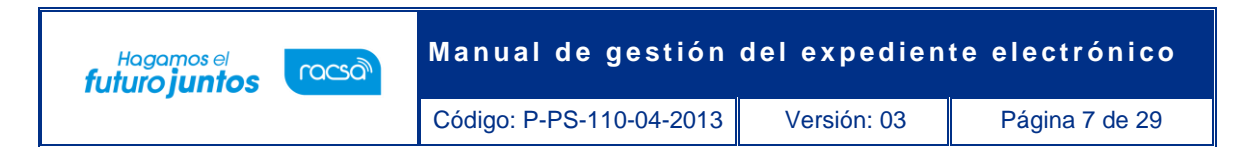

Después de haber seleccionado la Institución de interés se oprime el botón "Consultar", el sistema despliega todos los expedientes correspondientes a la institución seleccionada. Si quisiéramos borrar esta opción para deshacer el filtro del campo por institución utilizamos el botón "Limpiar".

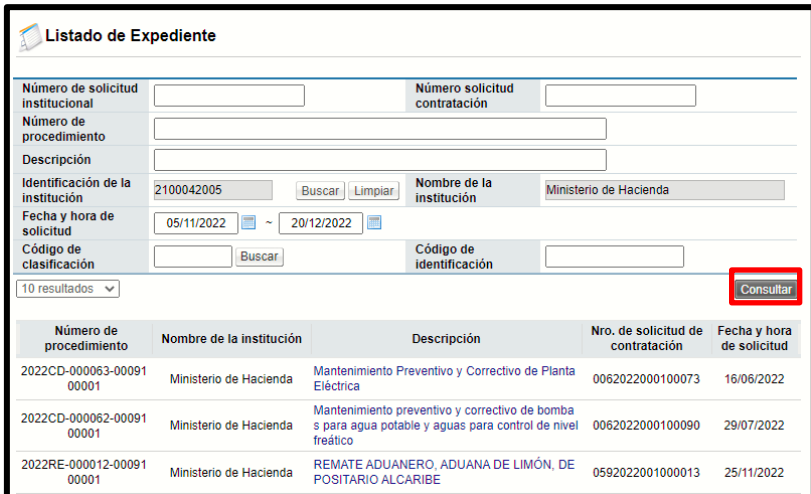

• Cuando el usuario conoce el "Número de procedimiento" de interés, puede utilizarlo como criterio de búsqueda, es más directo para identificar el expediente, es decir el sistema regresa un único resultado. El número de procedimiento es el número único que se genera al momento de publicar el concurso, el mismo utilizado como número de expediente. Para filtrar por este criterio, se debe ingresar el número correcto y oprimir el botón "Consultar".

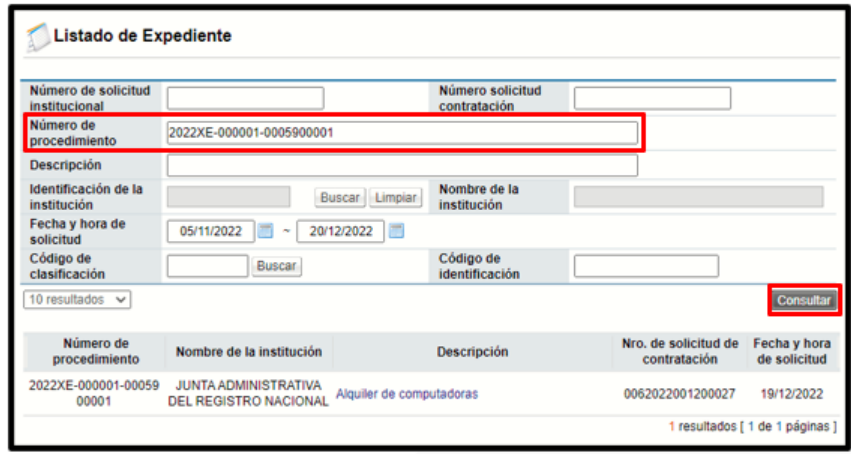

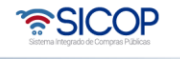

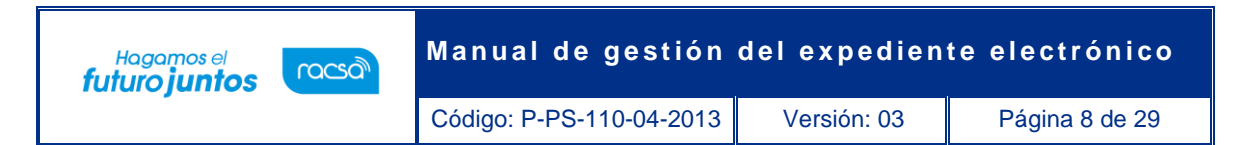

• El sistema despliega el resultado de la consulta, según los criterios establecidos, el usuario para ingresar al expediente de interés presiona sobre la descripción del objeto del concurso (color azul).

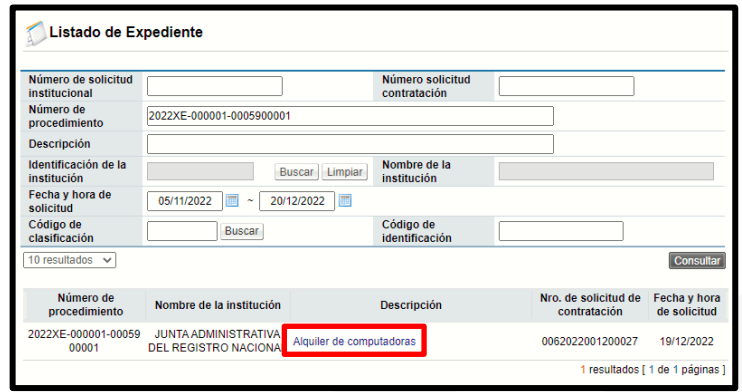

### <span id="page-8-0"></span>**Consulta del expediente electrónico**

Una vez seleccionado el concurso a revisar del listado de expedientes electrónicos, se muestra la pantalla de "Expediente" con la información del procedimiento elegido. Este expediente está dividido en los siguientes asientos: (la numeración de los asientos podrá variar a partir del 5 en adelante dependiendo del número de contratos o declaratorias de insubsistencia que existan).

- ✓ Asiento información de solicitud de contratación
- ✓ Asiento información de pliego de condiciones
- ✓ Asiento apertura de ofertas
- ✓ Asiento información del acto final
- ✓ Asiento información del contrato
- ✓ Asiento información de la orden de pedido
- ✓ Asiento inclusión y exclusión de productos
- ✓ Asiento garantía
- ✓ Asiento procedimiento administrativo/sancionatorio
- ✓ Asiento información relacionada
- ✓ Asiento comunicación de la ejecución del contrato y orden de pedido

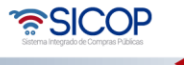

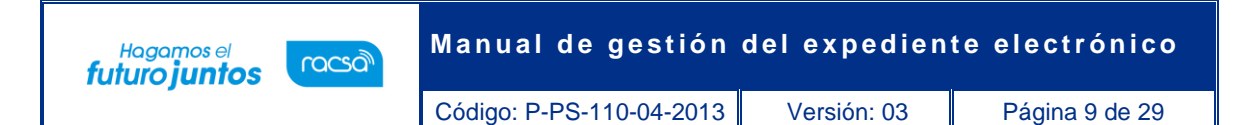

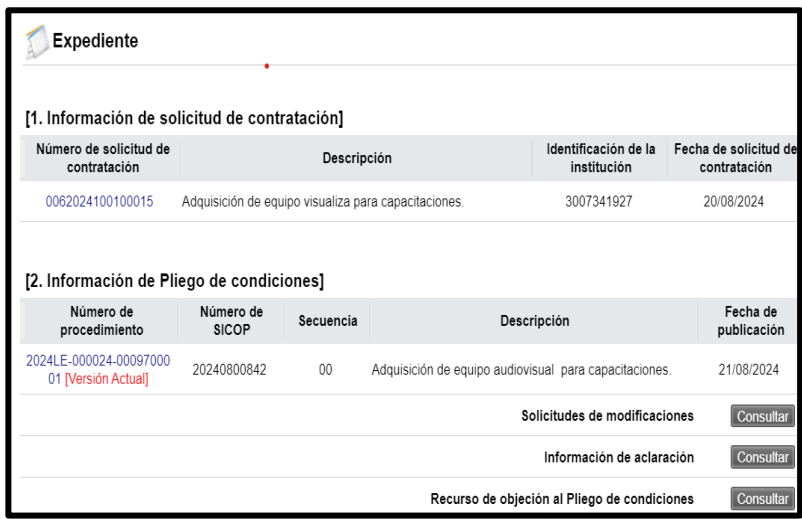

• **Asiento información de solicitud de contratación (Decisión inicial):** Esta es la decisión administrativa que da inicio al procedimiento de contratación y que origina el expediente electrónico en SICOP, de manera que es el primer documento electrónico de todos los expedientes.

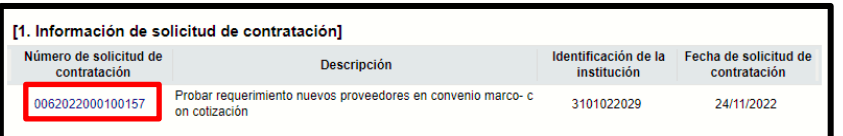

Este formulario electrónico se encuentra conformado por los siguientes apartados:

**[1. Información de la Institución]:** Aquí se muestra información general de la institución como el nombre, el número de cédula jurídica, el nombre del representante legal, el código postal, el número telefónico y la dirección física.

**[2. Información de la contratación]:** Contiene la información principal de la solicitud de contratación o solicitud inicial, numero de la solicitud, descripción del objeto a contratar, fecha de confección, justificación de la procedencia de la contratación, la indicación de la

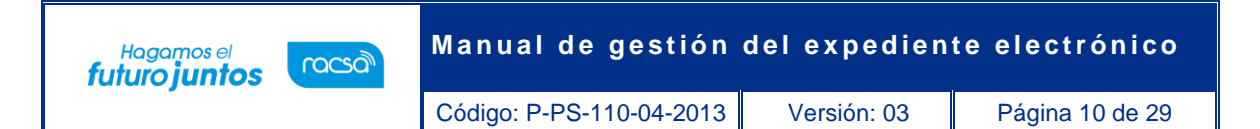

disponibilidad presupuestaria y el monto estimado de la contratación, así como otros requisitos previos de la contratación.

**[3. Información del bien, servicio u obra]:** Aquí se consulta la información de cada línea que conforma la solicitud con su respectivo objeto de compra, código, cantidad, unidad de medida, precio estimado por línea e información presupuestaria.

**[4. Información de usuarios]:** Este apartado muestra el nombre e información de cada uno de los funcionarios relacionados con esta solicitud, por ejemplo, el funcionario que la confecciona, el que la aprueba, etc.

**[5. Archivo adjunto]:** Se ponen a disposición los documentos anexos a la solicitud de contratación.

**[6. Validación presupuestaria]:** En este apartado se consulta la forma en que la institución realizó la validación de presupuesto.

[**7. Información detallada de las aprobaciones]:** Presenta el historial de las solicitudes de aprobación realizadas para este documento, así como sus respuestas.

#### Documentos que se podrían adjuntar al formulario electrónico de solicitud de contratación: - Estudio costo beneficio - Cronograma de actividades - Planos del objeto contractual - Especificaciones del servicio a contratar - Certificación presupuestaria, en caso de ser esta validación "manual" - Estudio de mercado Documentos que NO se deben adjuntar: - La solicitud de contratación escaneada - Cotizaciones de potenciales oferentes - Especificaciones técnicas de los bienes a adquirir

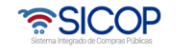

**Manual de gestión del expediente electrónico** Hagamos el<br>**futuro juntos** racsa<sup>)</sup> Código: P-PS-110-04-2013 Versión: 03 Página 11 de 29

• **Asiento información de pliego de condiciones:** Este asiento muestra el documento electrónico del pliego de condiciones, tanto la versión actual o vigente que es la secuencia 00 como las anteriores en caso de que éste haya sido modificado (Ej. secuencia 01, secuencia 02, etc.). Al oprimir sobre el número de procedimiento se despliega la pantalla "Detalles del concurso" con toda la información del pliego de condiciones. Además de esto se visualiza la fecha en la que se publicó este.

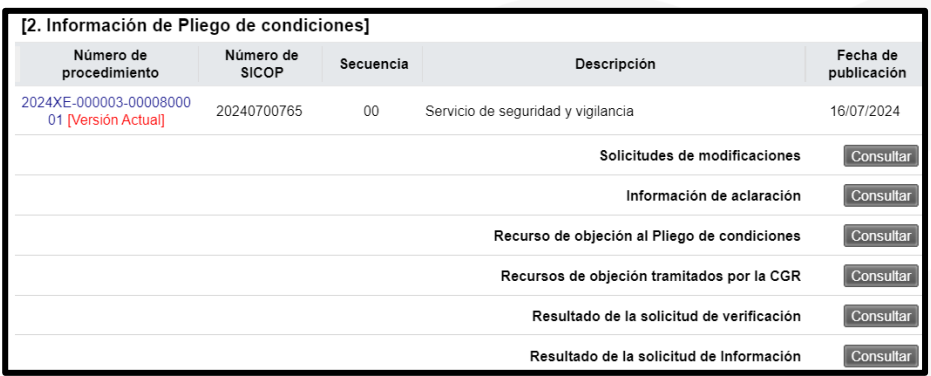

Este formulario electrónico se encuentra conformado por los siguientes apartados:

**[Anuncio]:** En este campo se muestran todas aquellas aclaraciones, comunicados u observaciones adicionales efectuadas por la institución relacionada con el pliego de condiciones.

**[Historial de modificaciones al pliego de condiciones]:** Cuando existan modificaciones al pliego de condiciones, al presionar el botón "Consultar" se visualiza el reporte de las modificaciones realizadas en secciones específicas en este. Esto permite conocer que sección o que información ha sido modificada.

**[Historial de modificaciones de presupuesto]:** Cuando se hayan realizado modificaciones presupuestarias al presionar el botón "Consultar" se podrá observar un reporte de las modificaciones efectuadas al contenido presupuestario para verificar la disponibilidad presupuestaria para respaldar la contratación.

**[Consulta de notificaciones]:** Al presionar el botón "Consultar" se despliega el listado de los correos electrónicos que el sistema ha enviado comunicando o notificando actos del

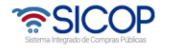

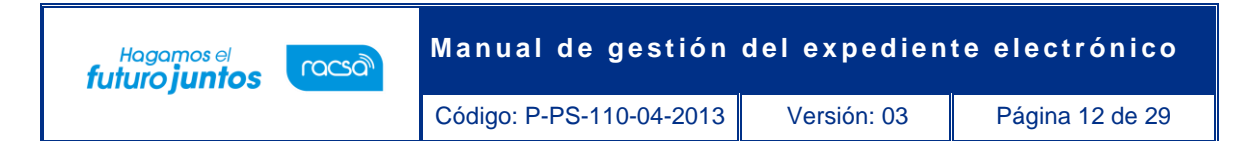

procedimiento de contratación, tanto para los funcionarios de la institución que promueve el concurso como para los oferentes o contratistas.

**[1. Información general]:** Muestra información general del pliego de condiciones, como el objeto o descripción, fecha de publicación de este, los nombres de los encargados de este proceso, las versiones anteriores del pliego de condiciones, el tipo y modalidad de la contratación, los plazos para recepción de ofertas, apertura y el presupuesto total estimado.

**[2. Sistema de Evaluación de Ofertas]:** Se muestran por cada partida los factores de evaluación establecidos para la contratación específica, el resultado en caso de que ya haya sido publicado y el encargado de efectuar la evaluación.

**[2.B. Aclaración]:** Se presentan las condiciones de admisibilidad para las aclaraciones y su plazo, que responde a cada normativa.

**[2.C. Información del recurso de objeción]:** Se visualizan las condiciones de admisibilidad para los recursos de objeción y su plazo, que responde a cada normativa.

**[3. Información de pago para PYMES]:** Aquí se muestra la información relativa al pago por anticipado a favor de PYMES normado por el Ministerio de Economía, Industria y Comercio, cuando dicho anticipo resulte procedente según lo establecido en el artículo 35 del Reglamento a la Ley de Contratación Administrativa.

**[4. Garantías]:** Contiene la información del tipo de garantías solicitadas por la Institución para este concurso en específico, con sus montos y vigencias.

**[5. Oferta]:** Aquí se despliegan las condiciones de admisibilidad para las ofertas electrónicas, cantidad de ofertas base o alternativas, plazo de vigencias de las ofertas, mejora de precios, forma de participación de proveedores y detalle del reajuste de precios.

**[6. Timbres]:** Se indican la información de cuáles timbres deben pagar los oferentes y la información de las especies fiscales que deben pagar los contratistas.

ెణ్SICOP

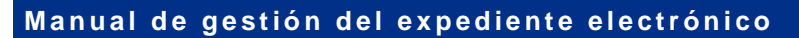

Código: P-PS-110-04-2013 Versión: 03 Página 13 de 29

Hagamos el<br>**futuro juntos** 

racsa

**[7. Condiciones de contrato]:** Esta sección refleja la información de contratos continuos, como el plazo de vigencia del contrato y las prórrogas, según el caso, así como las reglas para aplicar multas y cláusula penal.

**[8. Entrega]:** Se establecen las condiciones que regulan las entregas en contratos bajo la modalidad de entrega según demanda.

**[9. Regiones a las que aplica el contrato]:** En esta sección se indican las provincias donde se va a ejecutar la contratación.

**[10. Funcionarios relacionados con el concurso]:** Este apartado muestra el nombre y datos de contacto de otros funcionarios relacionados con el procedimiento de contratación, entre ellos, el administrador de contrato.

**[F. Documento del pliego de condiciones]:** Esta sección contiene los documentos complementarios al pliego de condiciones.

**[11. Información de bien, servicio u obra]:** Esta sección contiene la información de los bienes o servicios a contratar, se detalla la información de cada partida y línea que conforma el pliego de condiciones con su respectivo objeto de compra, código, cantidad, unidad de medida, precio, forma de pago, información de entrega por línea u objeto, solicitud de muestras, garantía técnica solicitada, información presupuestaria, entre otros.

**[13. Recurso para todas las partidas]:** Cuando se presente un recurso de objeción, revocatoria o apelación, en este apartado se puede consultar la información relacionada.

> Documentos que se podrían adjuntar al formulario electrónico de cartel: -Cronograma de actividades -Planos del objeto contractual -Especificaciones adicionales del servicio a contratar

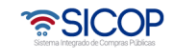

Código: P-PS-110-04-2013 | Versión: 03 | Página 14 de 29

Hagamos el<br>**futuro juntos** 

racsa<sup>)</sup>

- ✓ **Solicitud de modificaciones:** Además en este asiento se muestra las solicitudes de modificación de los pliegos de condiciones que se han realizado a lo interno de la Institución.
- ✓ **Información de aclaraciones**: Aquí se consultan las aclaraciones que se han presentado al pliego de condiciones, así como las respuestas dadas por la institución.
- ✓ **Recursos de objeción al pliego de condiciones:** Aquí se consultan los recursos de objeción al pliego de condiciones presentados, así como toda la información relacionada a su resolución.
- ✓ **Recursos de objeción al pliego tramitados por la CGR:** Aquí se consultan los recursos de objeción al pliego de condiciones presentados ante la Contraloría General de la República, así como toda la información relacionada a su resolución.
- ✓ **Resultado de la solicitud de verificación:** En este apartado se consultan todas aquellas solicitudes de verificación o aprobación realizadas como producto de las diferentes etapas del procedimiento, tales como: aprobaciones del pliego de condiciones, aprobaciones de la recomendación y del acto final, los estudios técnicos de las ofertas, etc.).
- ✓ **Resultado de la solicitud de información:** En este apartado se consultan todas aquellas solicitudes de información necesarias para resolver en las diferentes etapas del procedimiento, tanto tramitadas a lo interno de la Institución como con proveedores y contratistas.

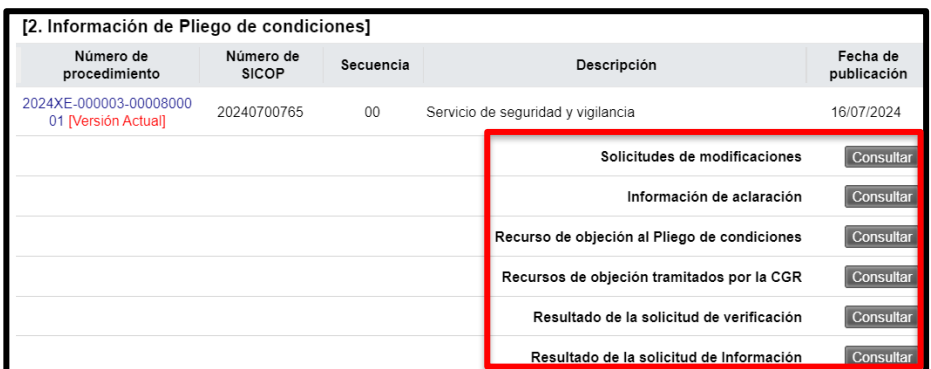

• **Asiento apertura de ofertas:** Este asiento está dividido por partidas, dependiendo de la cantidad de partidas que se hayan indicado en el pliego de condiciones y Código: P-PS-110-04-2013 | Versión: 03 | Página 15 de 29

Hagamos el<br>**futuro juntos** 

muestra el estado del proceso de apertura de cada una de las partidas. Al oprimir el botón "Consultar" en cada una de las partidas se podrá consultar el documento electrónico del resultado de la apertura por partida, con la información del Acto de apertura de Ofertas.

- Adicionalmente, en la pantalla "Resultado de la apertura" es posible visualizar lo siguiente:
- ✓ **Fecha de publicación:** El campo "Fecha/hora de publicación" muestra la fecha y la hora en la que se publicó el Acto de apertura de ofertas de la partida consultada.
- ✓ **Mejora de Precios:** Este campo muestra si se solicitó o no la mejora de precios por parte de la institución. En color rojo se observa el estado del proceso de la mejora de precios. Este campo contiene un botón "Consulta del contenido de la mejora" que indica la fecha y hora de inicio y finalización de recepción de mejora de precios, así como la fecha y hora en la que se realizó la apertura de la mejora de precios.
- ✓ **Número de la oferta:** Este campo despliega el número de la oferta, pudiendo consultar la información de cada oferta al posicionar u oprimir sobre este número. Además, mediante esta opción se puede consultar la garantía de participación relacionada a cada oferta, la oferta alternativa relacionada a cada oferta base en caso de que se haya presentado, la oferta mejorada en caso de que se haya participado en la mejora de precios, el estado de registro del oferente en la CCSS y el estado con el pago del impuesto de personas jurídicas.
- ✓ **Calificación dada por el proveedor:** Esta pantalla muestra los valores dados por el proveedor en cada factor de evaluación, así como los archivos adjuntos relacionados, y una primera ponderación de referencia. Además, una vez publicado el acto final, este campo cambiará el nombre a "Calificación de la evaluación" lo que mostrará la calificación final de la oferta según la evaluación automática realizada por el sistema y validación por parte de la institución en caso de que haya tenido que corregir la calificación dada por el proveedor antes de finalizar la evaluación.
- ✓ **Consulta situación de oferentes:** esta consulta contiene el resumen del estado de morosidad con la CCSSS y al impuesto de personas jurídicas de los oferentes.

ెణ్SICOP

Código: P-PS-110-04-2013 Versión: 03 Página 16 de 29

Hagamos el<br>**futuro juntos** 

Además, en este botón se ubica el reporte de las ofertas retiradas previo a la apertura, solo de manera informativa.

- **Resultado de la solicitud de verificación**: Esta consulta despliega la pantalla "Detalles de la solicitud de verificación" que muestra el contenido de la solicitud de estudios técnicos de ofertas, la cual puede requerir el análisis de las ofertas de una partida o de las ofertas de todas las partidas. Lo que muestra esta solicitud de estudios técnicos principalmente es lo siguiente:
	- ✓ **Solicitud de la información de la verificación:** Aquí se observa el tipo y secuencia de la verificación, fecha y hora en la que se envió la solicitud de estudio técnico, asunto y contenido de la solicitud.
	- ✓ **Información de la oferta:** Este apartado muestra el criterio del funcionario que efectuó el estudio técnico de las ofertas, con el "Cumple" o "No Cumple" de las ofertas analizadas.
- **Encargado de la verificación:** Esta sección muestra la información de los funcionarios encargados de realizar los estudios técnicos de las ofertas. Además, muestra el resultado del análisis técnico, pudiendo ser "Cumplen" si indicó este resultado para las ofertas analizadas, "No Cumplen" si indicó este resultado para las ofertas analizadas. Al oprimir sobre el botón ubicado en la columna "Estado de la verificación" se desplegará la pantalla "Resultado de la solicitud de verificación o aprobación recibida" la cual muestra el listado de las ofertas de la partida relacionada y oprimiendo el botón "Tramitada" se accederá al resultado dado por el verificador a cada oferta, donde se despliegan las justificaciones de porqué una oferta cumple o no cumple.
- **Resultado de la solicitud de información**: Esta consulta despliega la pantalla "Listado de solicitud de información" que muestra el listado de las solicitudes de información adicionales realizadas por parte de los verificadores de las ofertas hacia otros usuarios internos o a los proveedores para subsanes u otros. Se podrá ingresar a la solicitud de información al oprimir sobre el hipervínculo del título o

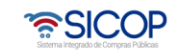

asunto de la solicitud de información, donde se puede consultar el título y contenido de la solicitud y el título y contenido del resultado o respuesta al oprimir sobre el estado de esta.

- **Consulta de pago de timbres:** Esta consulta muestra el resultado del pago de los timbres solicitados en el pliego de condiciones, para cada uno de los oferentes participantes realizados mediante la interfaz de SINPE del sistema.
- **Observaciones de los oferentes:** En este apartado se consultan las observaciones al Acto de apertura de ofertas que plantearon los oferentes dentro del plazo de una hora posterior a la publicación del acto de apertura.
- **Estudio técnico de las ofertas:** Esta consulta despliega un resumen del resultado de los estudios técnicos de ofertas, así como el resultado final y definitivo que determina cuáles ofertas resultan elegibles y pasan a la fase de evaluación y cuáles no.

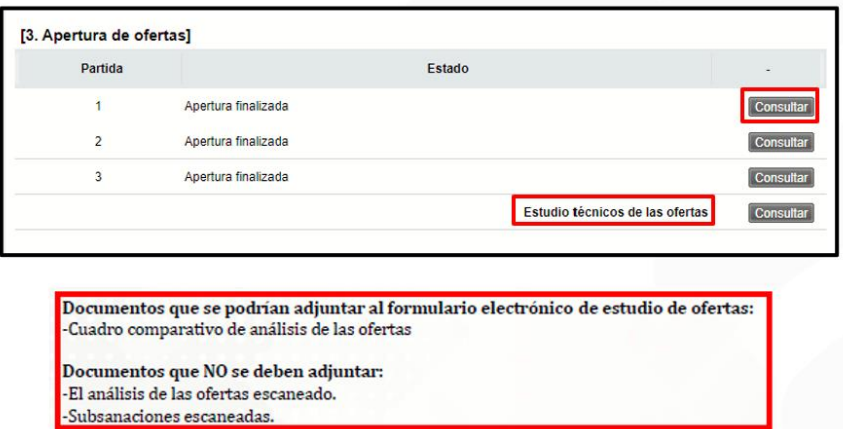

- **Asiento información del acto final:** En este asiento se podrá consultar el resultado de la evaluación de ofertas una vez que el acto final ha sido publicado, a la vez se podrá consultar la siguiente información:
	- ✓ **Listado de gestión de prórroga acto final/re-acto final:** Esta consulta despliega todas las gestiones de prórroga al plazo de del acto final realizadas por la Institución, con sus respectivas aprobaciones.

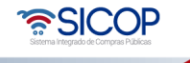

Código: P-PS-110-04-2013 | Versión: 03 | Página 18 de 29

Hagamos el<br>**futuro juntos** 

racsa<sup>)</sup>

- ✓ **Resultado del sistema de evaluación:** Esta consulta despliega el resultado de la evaluación, donde se puede visualizar principalmente el orden de los oferentes según su calificación final y el desglose según los factores de evaluación relacionados, con la justificación del porqué una u otra calificación, esto en cada partida.
- ✓ **Recomendación de acto final:** Esta consulta despliega el informe del acto final, donde se muestra información relacionada como: Objeto de la compra, la oferta seleccionada, los estudios técnicos que sustentan la recomendación, las aprobaciones de la recomendación y el resultado de ofertas admisibles e inadmisibles.
- ✓ **Acto final:** Esta consulta despliega el acto final, donde se muestra el acto con la información relacionada, el detalle del objeto de compra, las ofertas seleccionadas, los estudios técnicos que sustentan al acto, las aprobaciones de la recomendación del acto final y el resultado de ofertas admisibles e inadmisibles.
- ✓ **Historial de acto final:** Esta consulta despliega los diferentes actos finales realizados por la Administración, como respuesta a procesos de readjudicación, como consecuencia de revocación del acto, recursos de revocatoria o apelación.

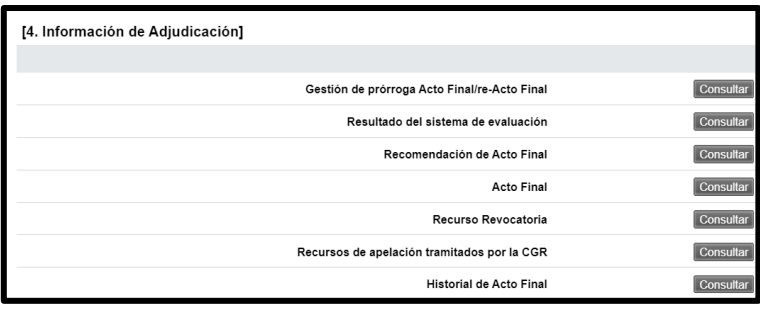

• **Asiento información del contrato:** Esta consulta despliega los contratos del concurso, pudiendo ser uno o varios según la cantidad de adjudicatarios en el procedimiento. Así cada asiento de información de contrato tendrá el nombre del

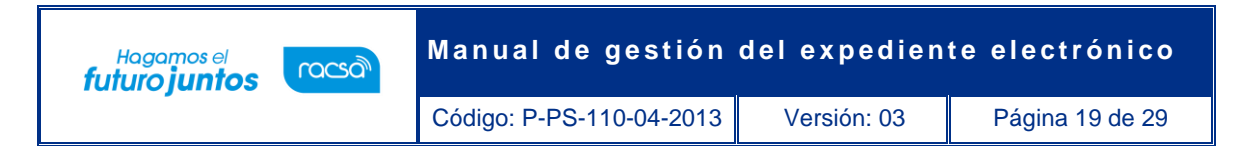

contratista en el título de cada asiento. Estos asientos mostrarán principalmente el documento electrónico de cada contrato.

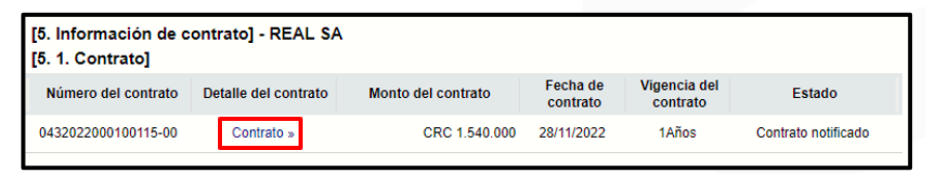

Para cada contrato realizado se despliegan procesos asociados como son: Ordenes de pedido en caso de ser un contrato bajo la modalidad de según demanda, convenio marco o ejecución por consignación, Recepción, Pago, Multa/Cláusula Penal, Finiquito y Rescisión/Resolución.

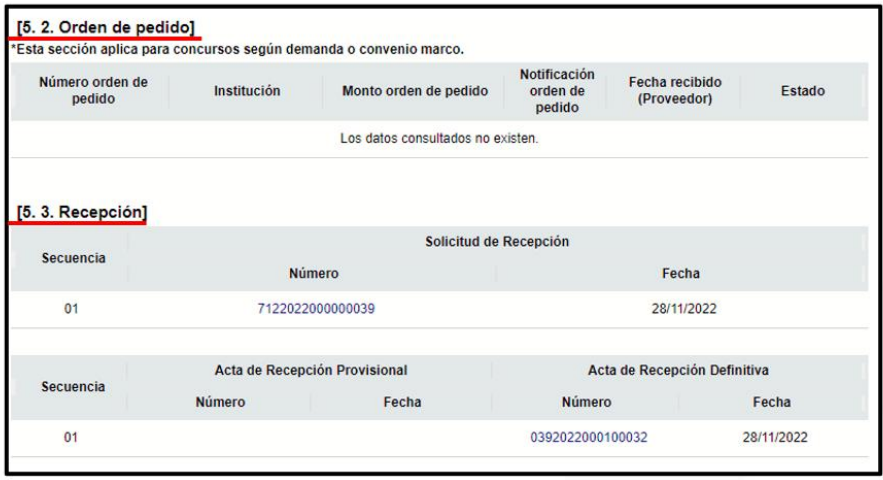

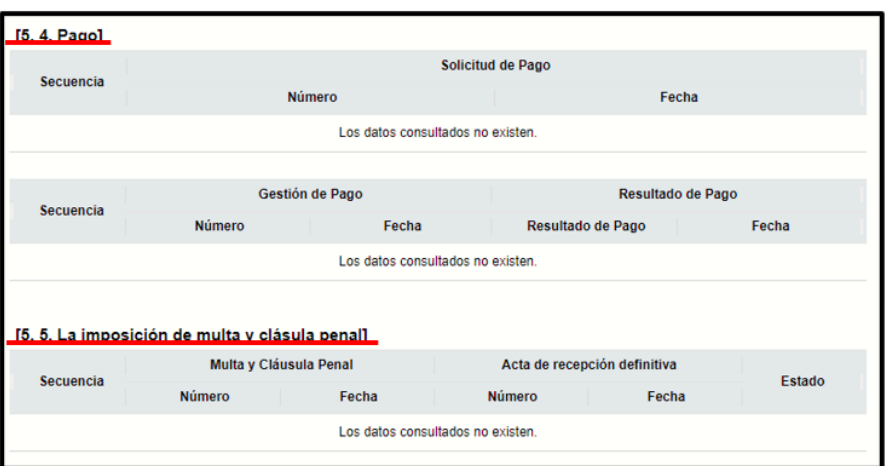

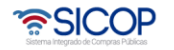

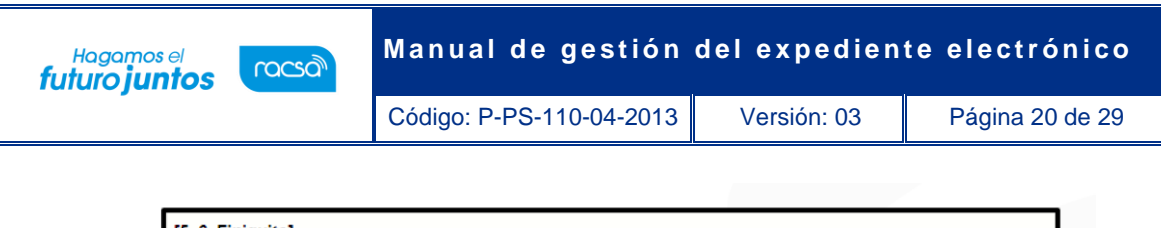

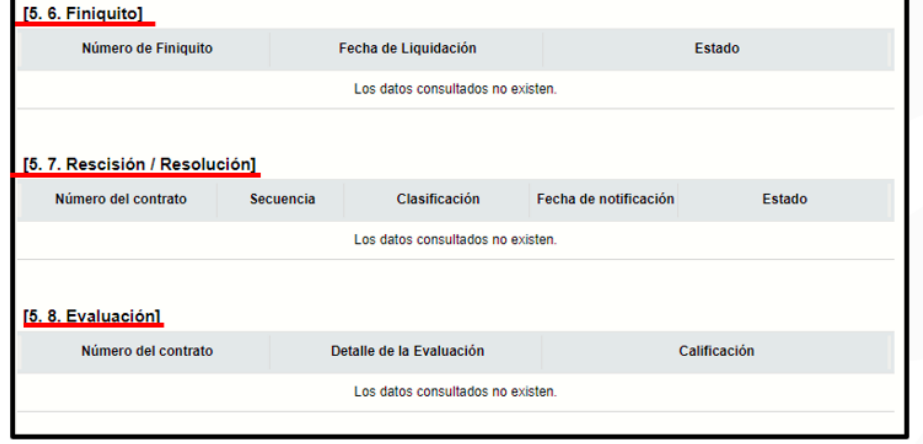

**5.1 Contrato:** Esta consulta despliega información y cláusulas del contrato, por ejemplo: Número de contrato, monto del contrato, fecha de contrato y el estado del contrato. Al oprimir sobre el hipervínculo "Contrato" en el encabezado "Detalle del contrato" se desplegará una ventana emergente donde se podrá visualizar la información de este.

Este formulario electrónico se encuentra conformado por los siguientes apartados:

**Información de la Institución:** Esta sección muestra información general de la institución como el nombre, el número de cédula jurídica, el nombre del representante legal, el código postal, el número telefónico y la dirección física.

**Información de Acto Final:** Esta consulta despliega el número de SICOP, número de procedimiento, además, el detalle del pliego de condiciones, del acto final y de las condiciones.

**Información del contratista:** Esta sección muestra la información de contratista, nombre del contratista, representante legal, dirección, teléfono, correo electrónico, entre otras.

**Responsables del contratista:** En este apartado se despliega la información del personero del contratista responsable de la contratación.

**Información Básica del Contrato:** Esta sección contiene datos específicos del contrato, tales como número de contrato, descripción de la contratación y lo relativo a multas y cláusula penal cuando procede.

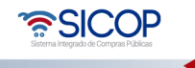

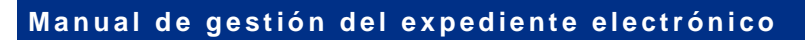

Código: P-PS-110-04-2013 Versión: 03 Página 21 de 29

Hagamos el<br>**futuro juntos** 

racsa

**Otras Condiciones:** Esta sección despliega información de condiciones relacionada con la modalidad de entrega, condición y detalles de la entrega, forma y modalidad de pago.

**Información de garantía:** Esta sección despliega información relacionada con la garantía de cumplimiento y colateral, como porcentaje y su vigencia.

**Información del bien, servicio u obra:** Se detalla la información de cada partida y línea que conforma el pliego de condiciones con su respectivo objeto de compra, código, cantidad, precio, forma de pago por partida, información de entrega por línea u objeto, solicitud de muestras, garantía técnica solicitada, información presupuestaria, entre otros.

**Información de usuarios:** Este apartado muestra el nombre y datos de contacto de los funcionarios relacionados con el contrato, entre ellos, el encargado del acto final y el administrador del contrato.

**Archivo adjunto:** Esta sección despliega en caso de haber, los documentos que hayan anexado al contrato.

**Información detallada de las aprobaciones:** Esta sección despliega el detalle de las solicitudes de aprobación efectuadas y su respuesta.

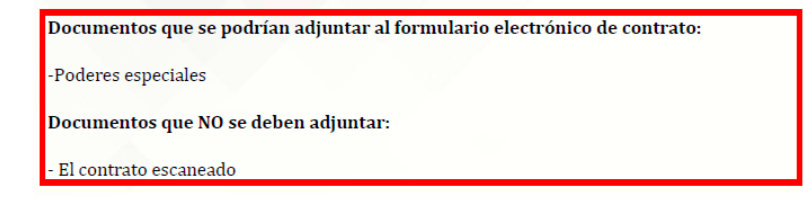

**Orden de pedido:** Asiento en el cual se muestra la información de las órdenes de pedido que se hayan generado una vez notificado el contrato, esta sección aplica solamente para contrataciones bajo la modalidad de según demanda, convenio marco o ejecución por consignación.

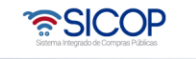

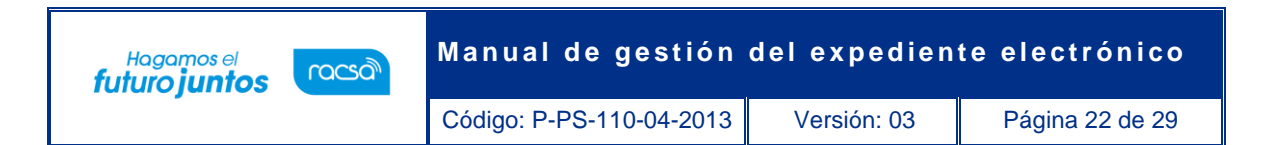

Este asiento muestra la funcionalidad de paginación y criterios de búsqueda donde se enlistan las órdenes de pedido, los filtros de búsqueda que se pueden utilizar son el número de orden de pedido, identificación de la institución, rango de fechas de elaboración y nombre de la institución.

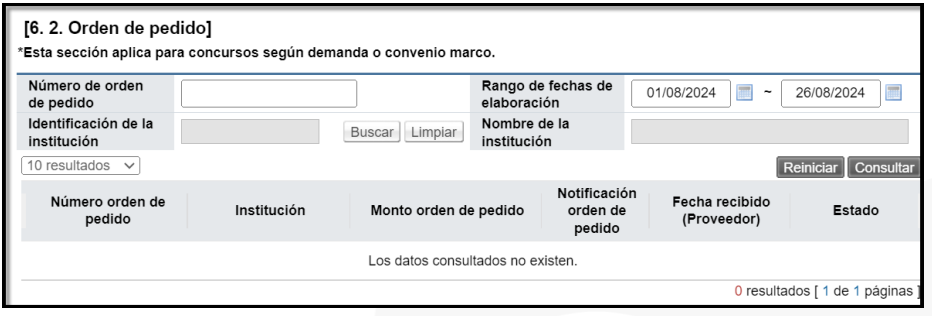

El apartado de orden de pedido muestra información relevante como el número de orden de pedido, institución, monto de la orden de pedido, fecha de notificación de la orden de pedido, fecha de recibido por parte del proveedor y el estado.

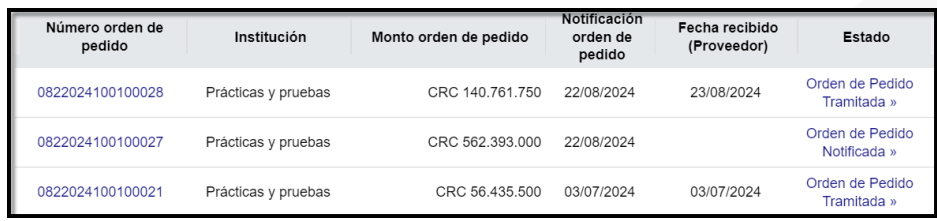

Al oprimir sobre el hipervínculo en el encabezado "Número de orden de pedido" se desplegará una ventana emergente donde se podrá visualizar la información de la orden de pedido.

Este formulario electrónico se encuentra conformado por los siguientes apartados:

**Información de la Institución:** Esta sección muestra información general de la institución como el nombre, el número de cédula jurídica, el nombre del representante legal, el código postal, el número telefónico y la dirección física.

**Información del contratista:** Esta sección muestra la información de contratista, nombre del contratista, representante legal, dirección, teléfono, correo electrónico, tipo de oferta entre otros.

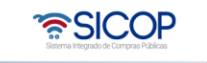

**Información general del procedimiento:** En este apartado se despliega la información de la contratación como el número de SICOP, número de procedimiento, tipo de procedimiento, descripción y número de contrato.

**Información Básica de la orden de pedido:** Esta sección contiene datos específicos de la orden de pedido, tales como número de la orden de pedido, fecha de elaboración y de notificación, modalidad de entrega, esquema y modalidad de pago, rechazo de líneas y observaciones.

**Información del bien, servicio u obra:** Se detalla la información de cada partida y línea que conforma la orden de pedido con su respectivo objeto de compra, código, cantidad, precio, moneda, información de entrega por línea u objeto, información presupuestaria, entre otros.

**Especies fiscales:** Esta sección despliega la información sobre el pago de especies fiscales y en caso de colocarse que es exento de pago se visualiza el fundamento jurídico para la exención.

**Información de usuarios:** Este apartado muestra el nombre y datos de contacto de los funcionarios relacionados con la orden de pedido, entre ellos, el encargado adjudicatario, elaborador y administrador de la orden de pedido y los aprobadores.

**Archivo adjunto:** Esta sección despliega en caso de haber, los documentos que hayan anexado a la orden de pedido.

**Información de verificación:** Esta sección despliega el detalle de la validación presupuestaria, el método de validación, así como la fecha y hora de la validación y el resultado de verificación.

**Información detallada de las aprobaciones:** Esta sección despliega el detalle de las solicitudes de aprobación efectuadas y su respectiva respuesta.

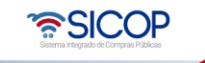

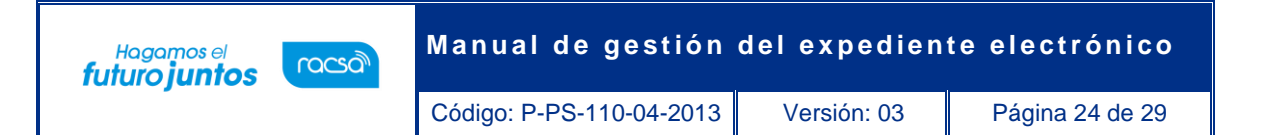

**Información del contenido de rechazo/aprobación:** Esta sección muestra la respuesta dada por parte del contratista cuando se notifica la orden de pedido y aplica solamente cuando la casilla del apartado 4 "rechazo de líneas" indica la opción "si".

Por otro lado, al oprimir el hipervínculo debajo de la columna "Estado" en una orden de pedido, se visualiza la información de las recepciones y pagos que se han tramitado.

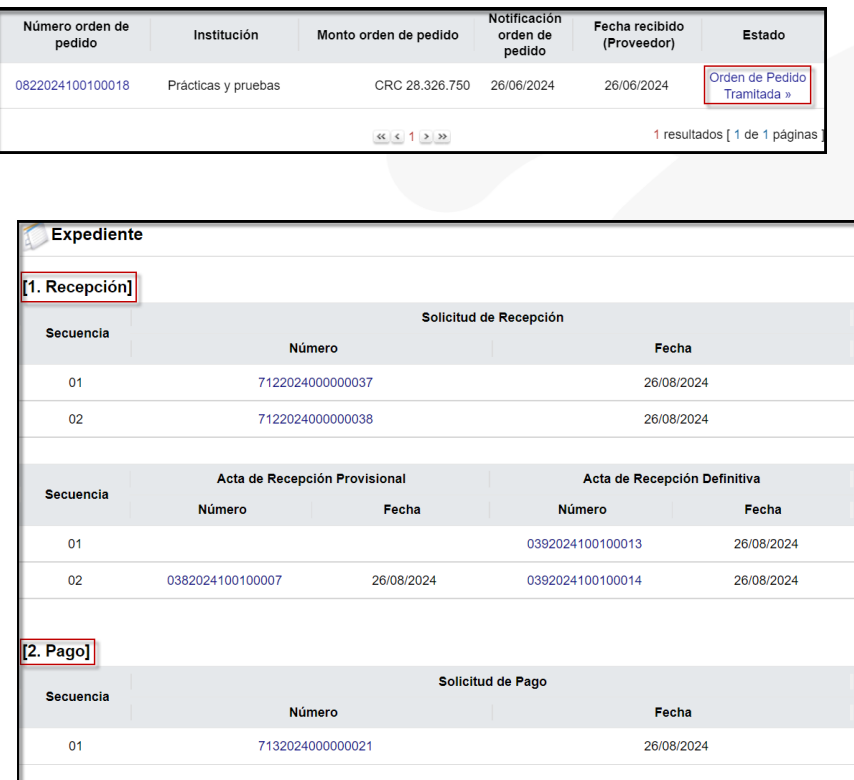

**5.3 Recepción:** Asiento donde se consultan las diferentes solicitudes de recepción realizadas por el contratista, las actas de recepción provisional y definitiva tramitadas por la institución. Aquí se encuentran la conformación de cada acta, las cantidades a entregar, las cantidades recibidas con sus precios, los funcionarios que firman las actas, sus fechas y el estado de las recepciones.

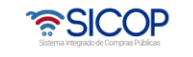

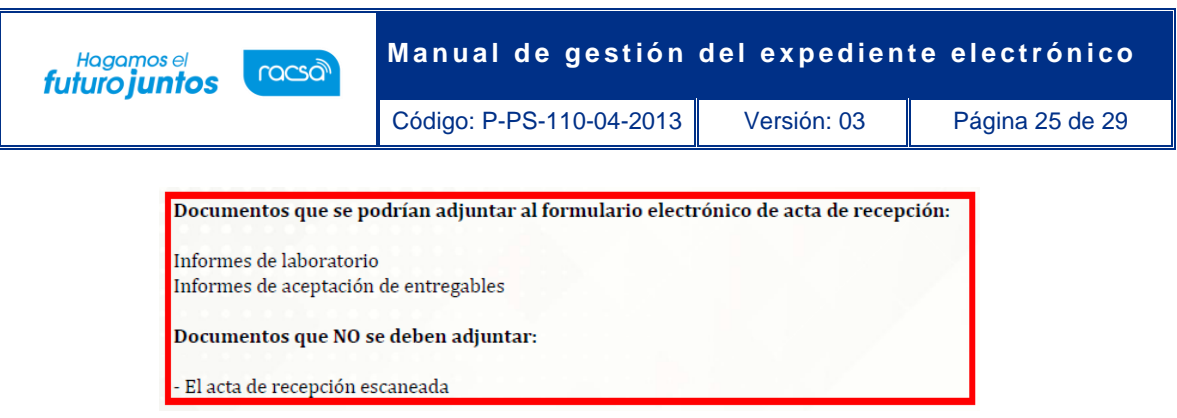

**5.4 Pago:** Asiento donde se consultan las diferentes solicitudes de pago realizadas por el contratista, así como el documento de gestión de pago realizado por la institución. Al oprimir sobre alguno de estos números de documentos se desplegará una pantalla emergente con el documento seleccionado. El botón "Consultar" siempre mostrará el último estado en el que se encuentra la gestión del pago y mostrará los montos relacionados con el trámite, la modalidad y fechas de pago, así como la información de los objetos a pagar.

**5.5 Multa y cláusula penal**: Asiento donde se consulta en caso de existir la información del proceso desarrollado para el registro y trámite de la liquidación de la multa y/o cláusula penal, la fecha en que se tramitó y el estado. Al oprimir sobre el número de documento electrónico de "Multa y Cláusula Penal" se desplegará la pantalla mostrando la información del tipo de sanción, las condiciones y razones de la misma, la respuesta del contratista además del resultado del acta de recepción definitiva y sus respectivas aprobaciones.

**5.6 Finiquito:** Asiento donde se consulta el documento electrónico del finiquito del contrato una vez que haya sido aprobado por el contratista y tramitado por la institución. Oprimiendo sobre el número de documento electrónico del finiquito, se visualiza la información muy similar a la del contrato, pero con la información de solicitud de finiquito por parte de la institución y la respuesta del contratista.

**5.7 Rescisión / Resolución:** Asiento donde se consulta, en caso de que se haya ejecutado un proceso de Rescisión o resolución del contrato, los documentos electrónicos con toda la información relacionada a cada proceso.

**5.8 Evaluación:** Asiento donde se consulta, en caso de que se haya realizado el proceso de evaluación al contratista.

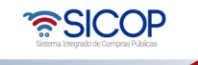

**Manual de gestión del expediente electrónico** 

Código: P-PS-110-04-2013 | Versión: 03 | Página 26 de 29

Hagamos el<br>**futuro juntos** 

racsa

• **Asiento inclusión y exclusión de productos:** Este asiento contiene la solicitud de inclusión y exclusión de productos nuevos o no contemplados en el contrato original para los procedimientos de Convenio Marco y según demanda. Tiene la información del número de solicitud, detalle, fecha y estado.

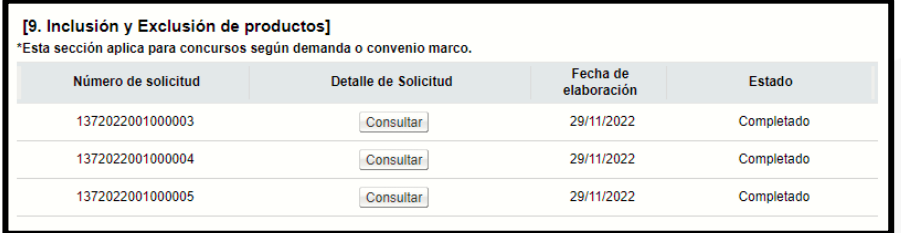

• **Asiento garantía:** Este asiento contiene la consulta de todos los tipos de garantías electrónicas enviadas para el expediente del concurso en consulta. Al oprimir el botón "Consultar" de cualquier de los tres tipos de garantías; participación, cumplimiento o colateral, se despliega una ventana emergente que muestra el listado de este tipo de garantías que el sistema ha recibido desde la entidad garante o como garantía en efectivo, con el número de garantía, la cédula y nombre del proveedor, fecha de vencimiento y estado de cada garantía. Si se oprime sobre el número de garantía de alguna de ellas se abrirá otra ventana emergente donde se puede consultar el detalle de la garantía en cuanto a la modalidad en que se registró al sistema, la información de la entidad garante, a favor de quién se registró y el proveedor que la registró, además del detalle del monto, fecha de vencimiento, entre otros.

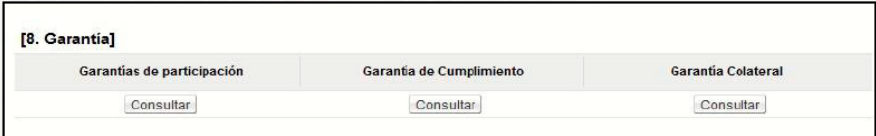

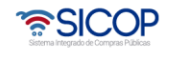

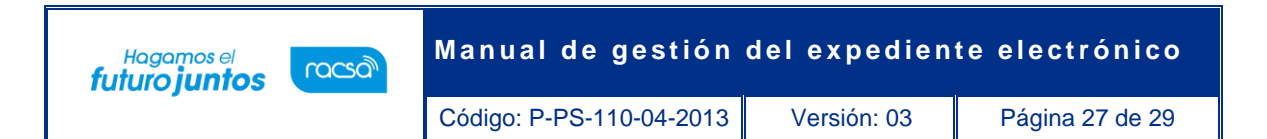

• **Asiento procedimiento administrativo/sancionatorio:** Cuando se aplique una sanción a algún proveedor por medio del sistema, esta gestión se registrará en el sistema y en este asiento se mostrará el documento electrónico del acto final.

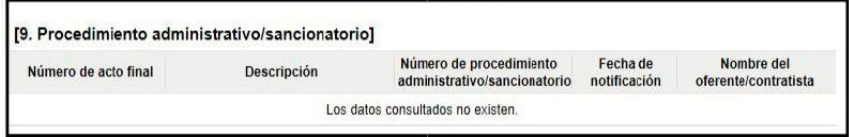

• **Asiento información relacionada:** En este asiento se podrán consultar los documentos que el usuario encargado de la tramitación del procedimiento agrega directamente al expediente electrónico porque no existe un formulario electrónico en SICOP que permita emitir ese acto específico

Esto archivos se podrán consultar oprimiendo en el botón "Consultar" ubicado en la columna "Fecha de publicación".

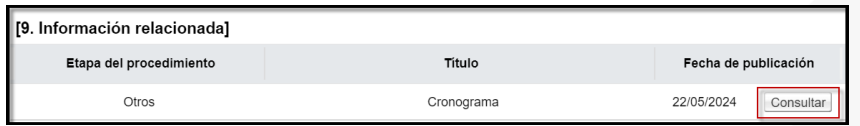

• **Asiento comunicación de la ejecución del contrato y orden de pedido:** En este asiento se podrán consultar los documentos que se tramiten en la sección de contrato y orden de pedido.

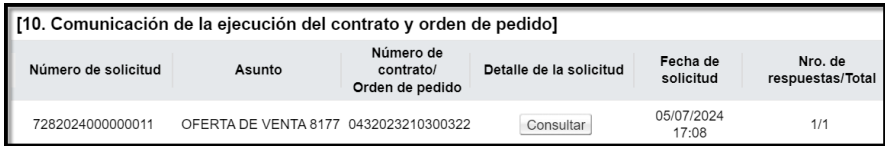

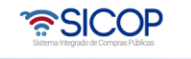

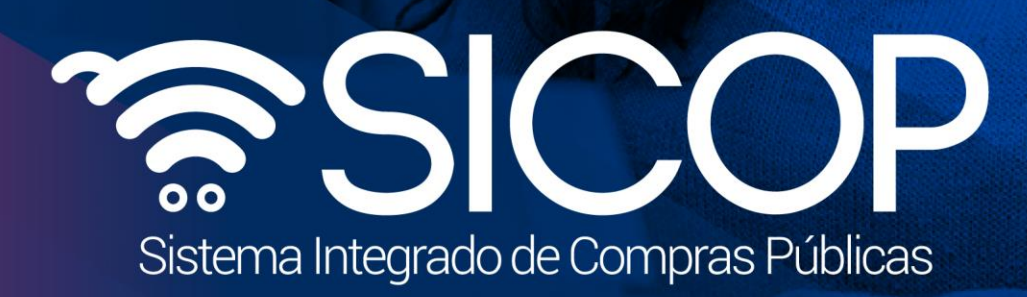

**M a n u a l d e g e s t i é s t r ó n d e s t r ó n d e l e c t r ó n d e l e c t r ó n d e c t r ó n d e c** 

Código: P-PS-110-04-2013 Versión: 03 Página 28 de 29 Página 28 de 29 de 29 Página 28 de 29 Página 28 de 29 de

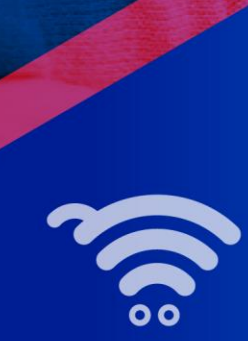

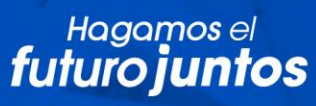

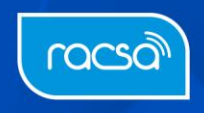